# 온프레미스 보고 모드를 통해 Catalyst SD-WAN Manager에서 라이센스 동기화 문제 해결

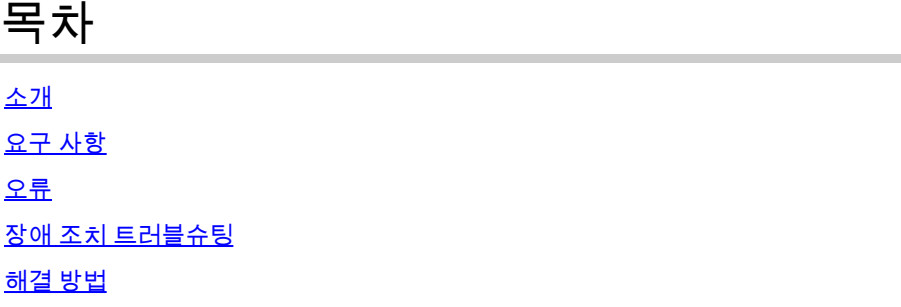

### 소개

이 문서에서는 온프레미스 보고 모드를 통해 Catalyst SD-WAN Manager에서 라이센스를 동기화하 는 동안 발생한 오류를 해결하는 방법에 대해 설명합니다.

### 요구 사항

Catalyst SD-WAN Manager가 인터넷에 직접 연결되지 않은 경우 프록시 서버를 사용하면 Cisco SSM과 같은 인터넷 기반 서비스 또는 로컬 온프레미스 SSM에 액세스할 수 있습니다.

최소 릴리스: Catalyst SD-WAN Manager 릴리스 20.9.1

Cisco SSM(Smart Software Manager on-prem)은 Cisco Smart Licensing 솔루션으로, Cisco SSM에 직접 연결하지 않고도 구내 서버에서 라이센스를 관리할 수 있습니다. 이 솔루션에는 라이 센스 데이터베이스를 Cisco SSM과 주기적으로 동기화하고 로컬에서 작동하는 동안 Cisco SSM과 유사하게 작동하는 Cisco SSM 온프레미스 라이센스 서버를 설정하는 작업이 포함됩니다.

Catalyst SD-WAN Manager는 on-prem이라는 모드를 사용하여 Cisco SSM on-prem 서버를 사용하 는 라이센스 관리를 지원합니다. 온프레미스 모드는 네트워크 장치가 직접 인터넷 연결을 통해 Cisco SSM과 통신할 수 없도록 하는 엄격한 보안 정책을 수용하기 위해 Cisco SSM 온프레미스를 사용하는 조직에 유용합니다.

온프레미스 모드로 작동하는 경우 Catalyst SD-WAN Manager는 24시간마다 라이센스 정보를 Cisco SSM 온프레미스 라이센스 서버와 동기화합니다. 이 동기화 중에 Catalyst SD-WAN Manager는 사용 가능한 라이센스에 대한 업데이트를 수신하고 라이센스 사용 보고서를 Cisco SSM 온프레미스 라이센스 서버로 전송합니다. 언제든지 라이센스를 동기화할 수 있습니다.

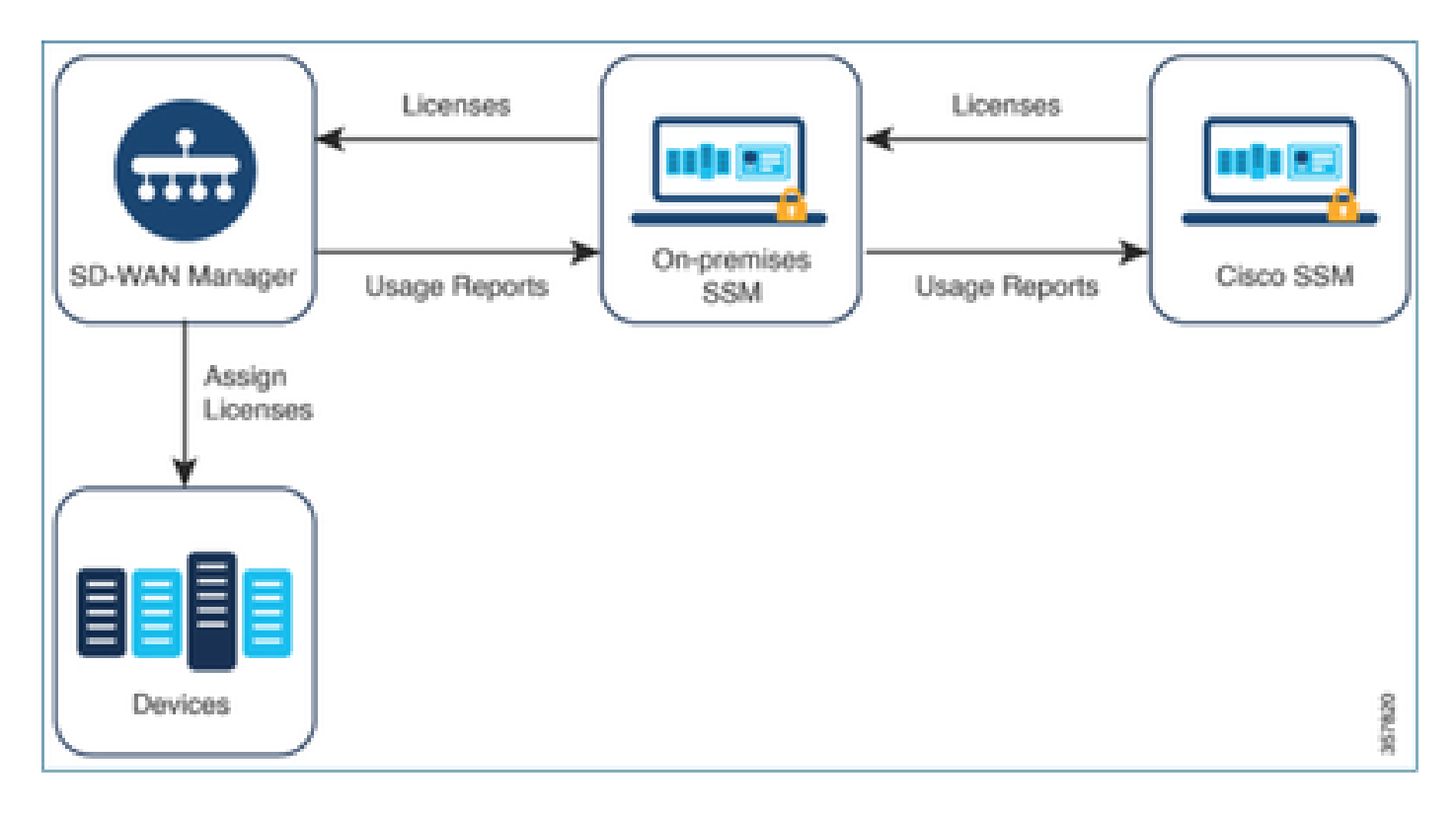

Cisco Smart Software Manager 온프레미스 사용의 이점

보안 정책 또는 기타 환경에서 Catalyst SD-WAN Manager가 인터넷에 연결되어 있지 않아야 하는 조직에는 정책을 사용하여 Smart License에 대한 라이센스를 관리하는 두 가지 옵션이 있습니다.

- Catalyst SD-WAN Manager와 Cisco SSM 간에 파일을 수동으로 전송해야 하는 오프라인 모 드를 사용합니다.
- Catalyst SD-WAN Manager에 대한 로컬 영역 연결을 통해 액세스할 수 있는 Cisco SSM 온프 레미스 서버를 사용합니다.

이 두 가지 방법 모두 Cisco SSM과 Catalyst SD-WAN Manager 간에 라이센스 정보를 전송해야 하 는 필요성을 해결합니다. 온프레미스 모드를 사용할 수 있는 경우 이 모드는 오프라인 모드에 필요 한 경우 Catalyst SD-WAN Manager와 Cisco SSM 간에 파일을 수동으로 전송하는 유지 관리 오버 헤드를 줄일 수 있는 상당한 이점을 제공합니다.

### 오류

Catalyst SD-WAN Manager GUI에서 Smart 자격 증명을 동기화하는 동안 다음 오류가 발생합니다.

Failed to authenticate Smart Account credentials.: Failed to authenticate user - 'admin'. {"error":"inv

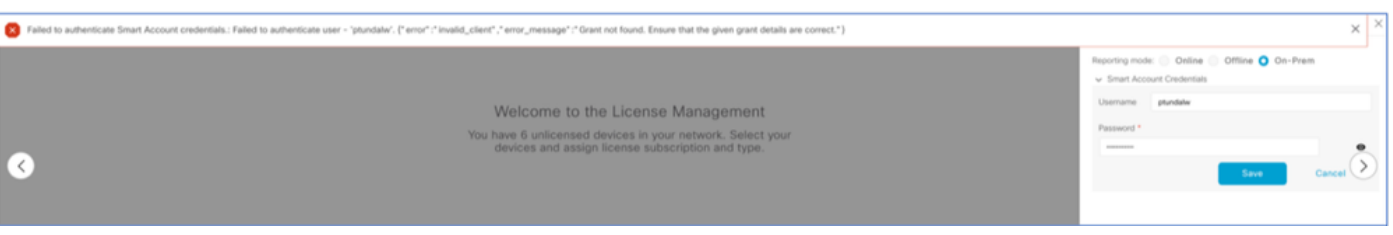

### 장애 조치 트러블슈팅

- vManage는 코드 20.9.1 이상이어야 합니다.
- Catalyst SD-WAN Manager(vmanage-server.logs)의 로그를 점검하면서 Catalyst SD-WAN Manager License Management(Catalyst SD-WAN Manager 라이센스 관리) 섹션에 Smart Account Credentials를 입력합니다.
- 온프레미스 SSM 팀에서 공유하는 클라이언트 ID 및 비밀 키가 올바른지 확인합니다.
- CSSM 서버 IP용 vManage의 TCPDUMP
- Catalyst SD-WAN Manager에서 DNS가 올바르게 구성되었는지 확인하고 cloudsso.cisco.com에 ping할 수 있습니다.
- 온프레미스 SSM 팀을 참여시키고 온프레미스 서버 끝에서 디버깅하도록 SSM 팀에 요청합 니다.

Catalyst SD-WAN Manager IP: 10.66.76.81 / 192.168.10.1

CSSM 서버 IP: 10.106.66.55

SSM 서버 IP에 대한 vManage의 TCPDump:

um8\_vManage# tcpdump vpn 0 interface eth0 options "host 10.106.66.55 -nn -vv"

tcpdump -p -i eth0 -s 128 host 10.106.66.55 -nn -vv in VPN 0

tcpdump: listening on eth0, link-type EN10MB (Ethernet), capture size 128 bytes

12:15:06.407513 IP (tos 0x0, ttl 64, id 24618, offset 0, flags [DF], proto TCP (6), length 52)

192.168.10.1.57886 > 10.106.66.55.8443: Flags [S], cksum 0xfadb (incorrect -> 0xdf91), seq 74638621 12:15:06.651698 IP (tos 0x20, ttl 44, id 0, offset 0, flags [DF], proto TCP (6), length 52)

10.106.66.55.8443 > 192.168.10.1.57886: Flags [S.], cksum 0x1b34 (correct), seq 2758352947, ack 746

12:15:06.651768 IP (tos 0x0, ttl 64, id 24619, offset 0, flags [DF], proto TCP (6), length 40)

192.168.10.1.57886 > 10.106.66.55.8443: Flags [.], cksum 0xfacf (incorrect -> 0xcce1), seq 1, ack 1

12:15:06.654592 IP (tos 0x0, ttl 64, id 24620, offset 0, flags [DF], proto TCP (6), length 212)

192.168.10.1.57886 > 10.106.66.55.8443: Flags [P.], seq 1:173, ack 1, win 229, length 172

12:15:06.899695 IP (tos 0x0, ttl 41, id 44470, offset 0, flags [DF], proto TCP (6), length 40)

10.106.66.55.8443 > 192.168.10.1.57886: Flags [.], cksum 0xcc2d (correct), seg 1, ack 173, win 237,

12:15:06.911484 IP (tos 0x0, ttl 41, id 44471, offset 0, flags [DF], proto TCP (6), length 1420)

10.106.66.55.8443 > 192.168.10.1.57886: Flags [.], seq 1:1381, ack 173, win 237, length 1380

12:15:06.911542 IP (tos 0x0, ttl 41, id 44472, offset 0, flags [DF], proto TCP (6), length 254)

 10.106.66.55.8443 > 192.168.10.1.57886: Flags [P.], seq 1381:1595, ack 173, win 237, length 214 12:15:06.911573 IP (tos 0x0, ttl 64, id 24621, offset 0, flags [DF], proto TCP (6), length 40)

192.168.10.1.57886 > 10.106.66.55.8443: Flags [.], cksum 0xfacf (incorrect -> 0xc6bb), seq 173, ack 12:15:06.911598 IP (tos 0x0, ttl 64, id 24622, offset 0, flags [DF], proto TCP (6), length 40) 192.168.10.1.57886 > 10.106.66.55.8443: Flags [.], cksum 0xfacf (incorrect -> 0xc5cf), seq 173, ack 12:15:06.923929 IP (tos 0x0, ttl 64, id 24623, offset 0, flags [DF], proto TCP (6), length 234) 192.168.10.1.57886 > 10.106.66.55.8443: Flags [P.], seq 173:367, ack 1595, win 273, length 194

#### 온프레미스 서버 로그:

#### [root@SSM-On-Prem log]# tail -f messages

Jan 13 11:13:36 SSM-On-Prem chronyd[1319]: Source 172.20.226.229https://172.20.226.229 replaced with 17 Jan 13 11:14:09 SSM-On-Prem b09c1e3b5d81: 1:M 13 Jan 2023 11:14:09.049 \* 100 changes in 300 seconds. Sa Jan 13 11:14:09 SSM-On-Prem b09c1e3b5d81: 1:M 13 Jan 2023 11:14:09.050 \* Background saving started by p Jan 13 11:14:09 SSM-On-Prem b09c1e3b5d81: 4617:C 13 Jan 2023 11:14:09.052 \* DB saved on disk Jan 13 11:14:09 SSM-On-Prem b09c1e3b5d81: 4617:C 13 Jan 2023 11:14:09.053 \* RDB: 0 MB of memory used by copy-on-write Jan 13 11:14:09 SSM-On-Prem b09c1e3b5d81: 1:M 13 Jan 2023 11:14:09.150 \* Background saving terminated w Jan 13 11:14:46 SSM-On-Prem 1a1fca641d0a: Redis#exists(key) will return an Integer in redis-rb 4.3. exi Jan 13 11:14:46 SSM-On-Prem 1a1fca641d0a: [active\_model\_serializers] Rendered UserSerializer with Activ Jan 13 11:14:46 SSM-On-Prem 1a1fca641d0a: method=GET path=/sessions/get\_user format=json controller=Ses Jan 13 11:14:46 SSM-On-Prem 504f06c0d581: 10.110.35.124https://10.110.35.124 - - [13/Jan/2023:11:14:46 Jan 13 11:17:01 SSM-On-Prem 504f06c0d581: 2023/07/13 11:17:01 [error] 47#47: \*1576 connect() failed (11 Jan 13 11:17:01 SSM-On-Prem 504f06c0d581: 2023/07/13 11:17:01 [warn] 47#47: \*1576 upstream server tempo Jan 13 11:17:01 SSM-On-Prem 1a1fca641d0a: [active\_model\_serializers] Rendered ActiveModel::Serializer:: Jan 13 11:17:01 SSM-On-Prem 1a1fca641d0a: method=POST path=/oauth/token format=json controller=Doorkeep Jan 13 11:17:01 SSM-On-Prem 504f06c0d581: 10.66.76.85https://10.66.76.85 - - [13/Jan/2023:11:17:01 +000 Jan 13 11:17:14 SSM-On-Prem 1a1fca641d0a: [INFO] Session expiring outcome=success

### vManage License Management(vManage 라이센스 관리) 섹션에 Smart Account 세부사항을 넣는 동안 vManage에 로그온합니다.

13-Jan-2023 17:29:02,775 IST INFO [um8\_vManage] [SmartLicensingIntegrationManager] (default task-24) | 13-Jan-2023 17:29:02,776 IST INFO [um8\_vManage] [SmartLicensingIntegrationManager] (default task-24) |

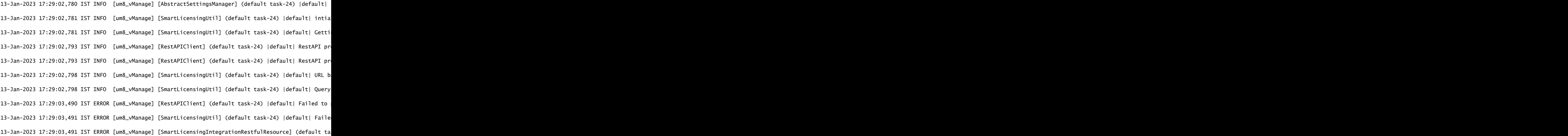

참고: 서버가 요청을 이해하지만 권한 부여를 거부함을 나타내는 vManage GUI에서 Smart Account를 동기화하는 동안 오류 403이 발생합니다.

### 해결 방법

- 1. Prem Server에 로그인합니다.
- 2. API Tool Kit로 이동합니다.
- 3. "자원 소유자 부여"를 선택하고 세부 정보를 이름으로 입력한 후 저장합니다.

# On-Prem Admin Workspace

## Smart Software Manager On-Prem

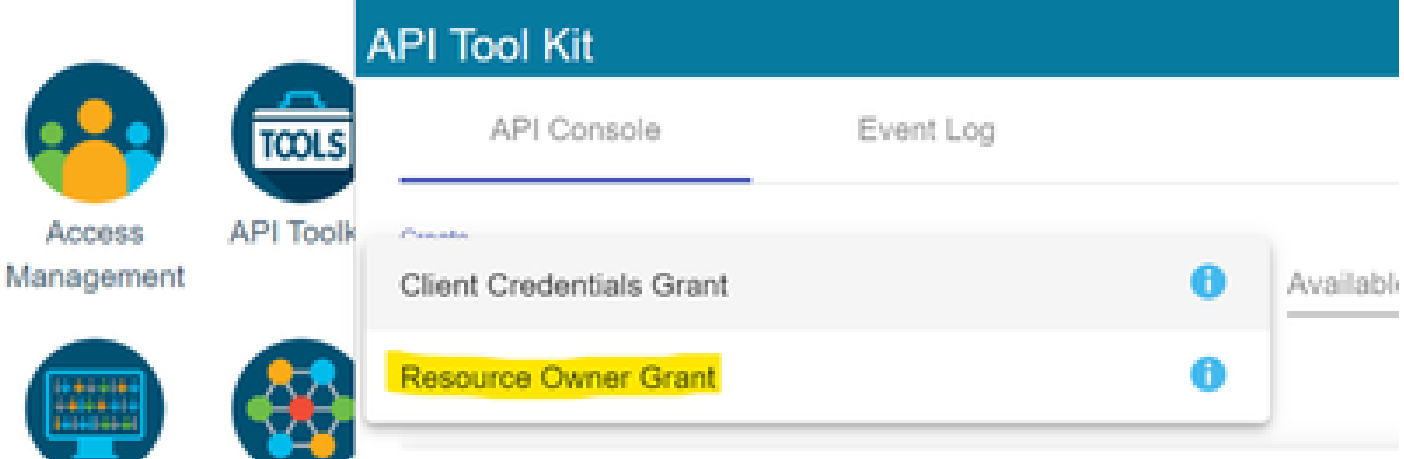

### **Resource Owner Grant**

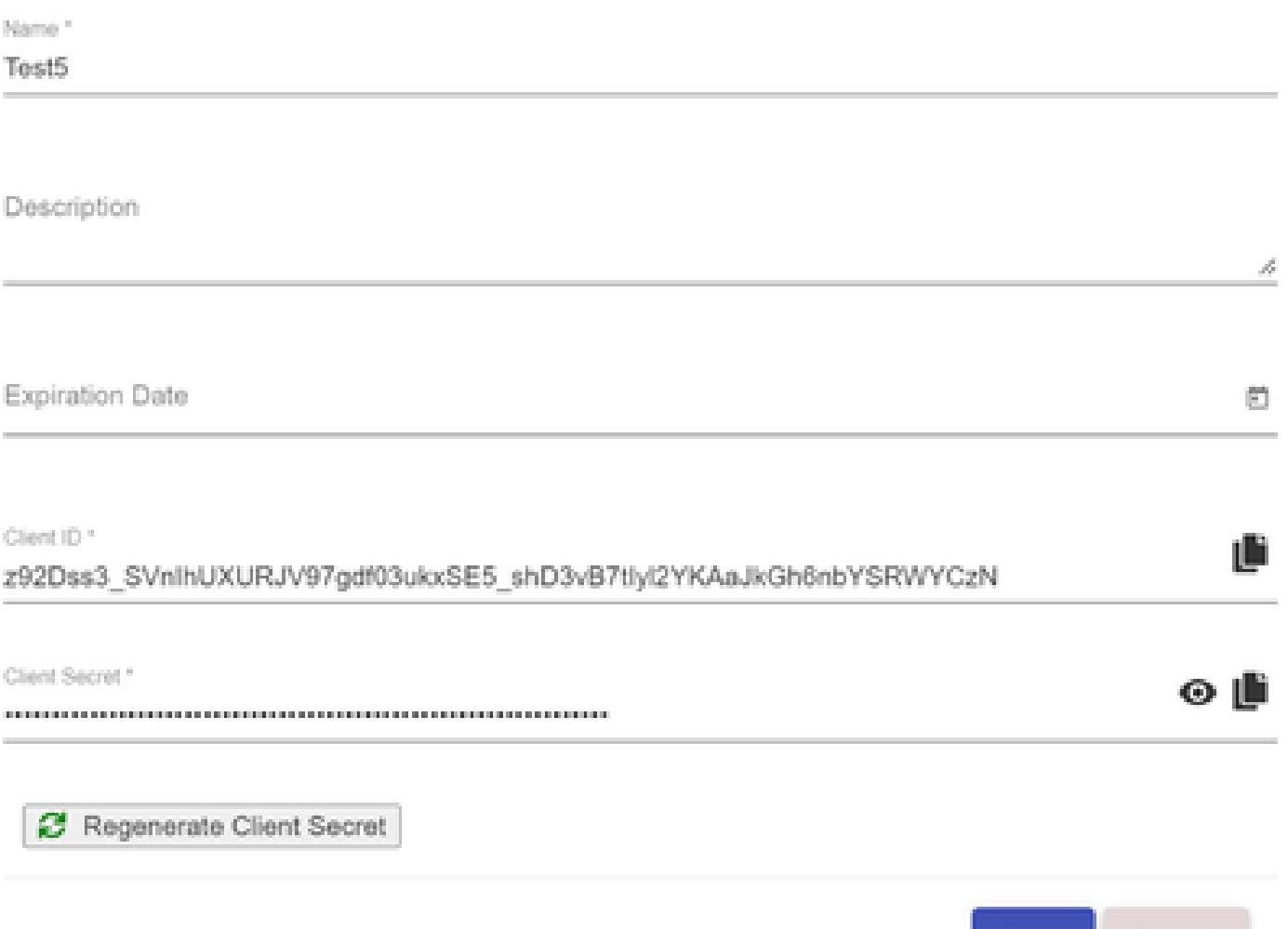

저장된 레코드(이전 스냅샷에서 언급)를 선택하고 Client ID(클라이언트 ID) 및 Client 4. Secret(클라이언트 암호)를 선택합니다.

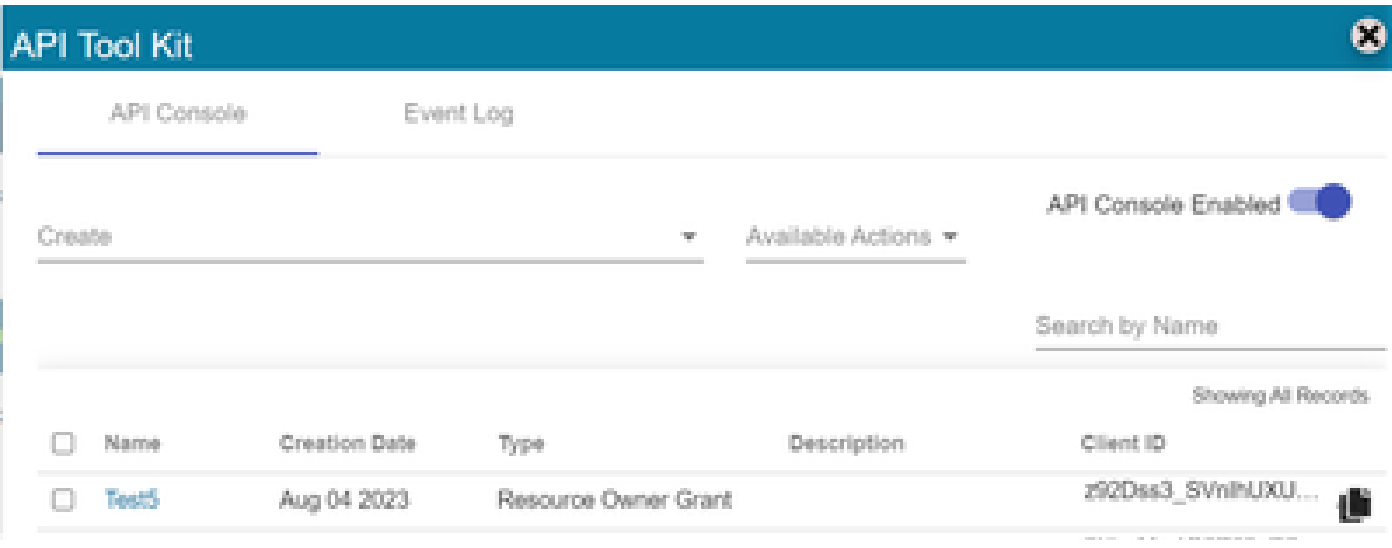

5. Catalyst SD-WAN Manager 포털에서 공유 클라이언트 ID 및 클라이언트 암호를 공유하고 입 력합니다.

Save

Cancel

6. vManage의 "Sync Licenses and Refresh Devices(라이센스 동기화 및 디바이스 새로 고침 )"로 이동하여 클라이언트 ID와 클라이언트 암호를 생성하기 위해 로그인한 접두사 자격 증명 에서 동일한 정보를 사용합니다.

이 번역에 관하여

Cisco는 전 세계 사용자에게 다양한 언어로 지원 콘텐츠를 제공하기 위해 기계 번역 기술과 수작업 번역을 병행하여 이 문서를 번역했습니다. 아무리 품질이 높은 기계 번역이라도 전문 번역가의 번 역 결과물만큼 정확하지는 않습니다. Cisco Systems, Inc.는 이 같은 번역에 대해 어떠한 책임도 지지 않으며 항상 원본 영문 문서(링크 제공됨)를 참조할 것을 권장합니다.